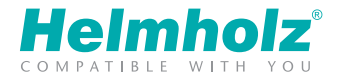

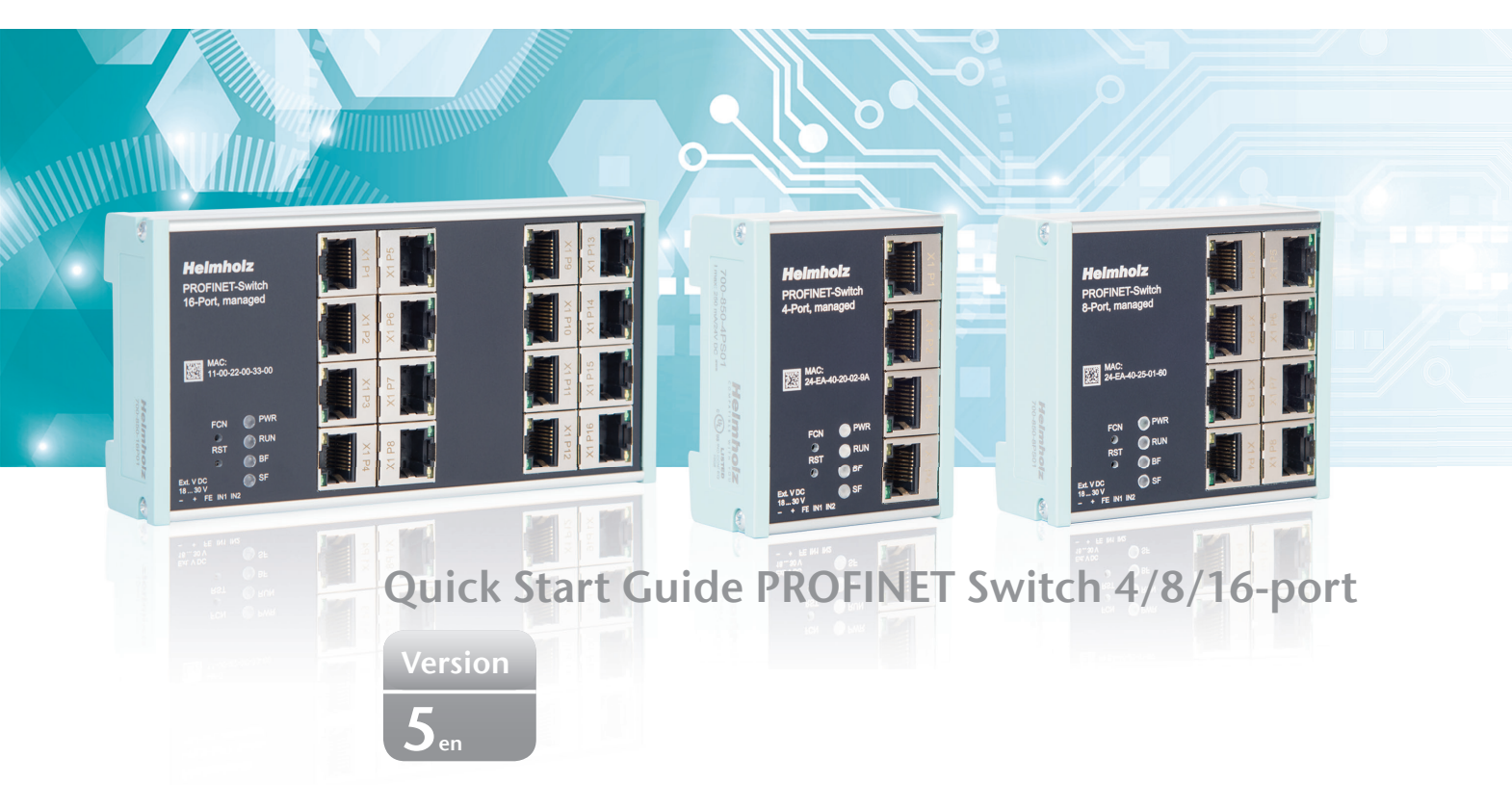

www.helmholz.com

# **Contents**

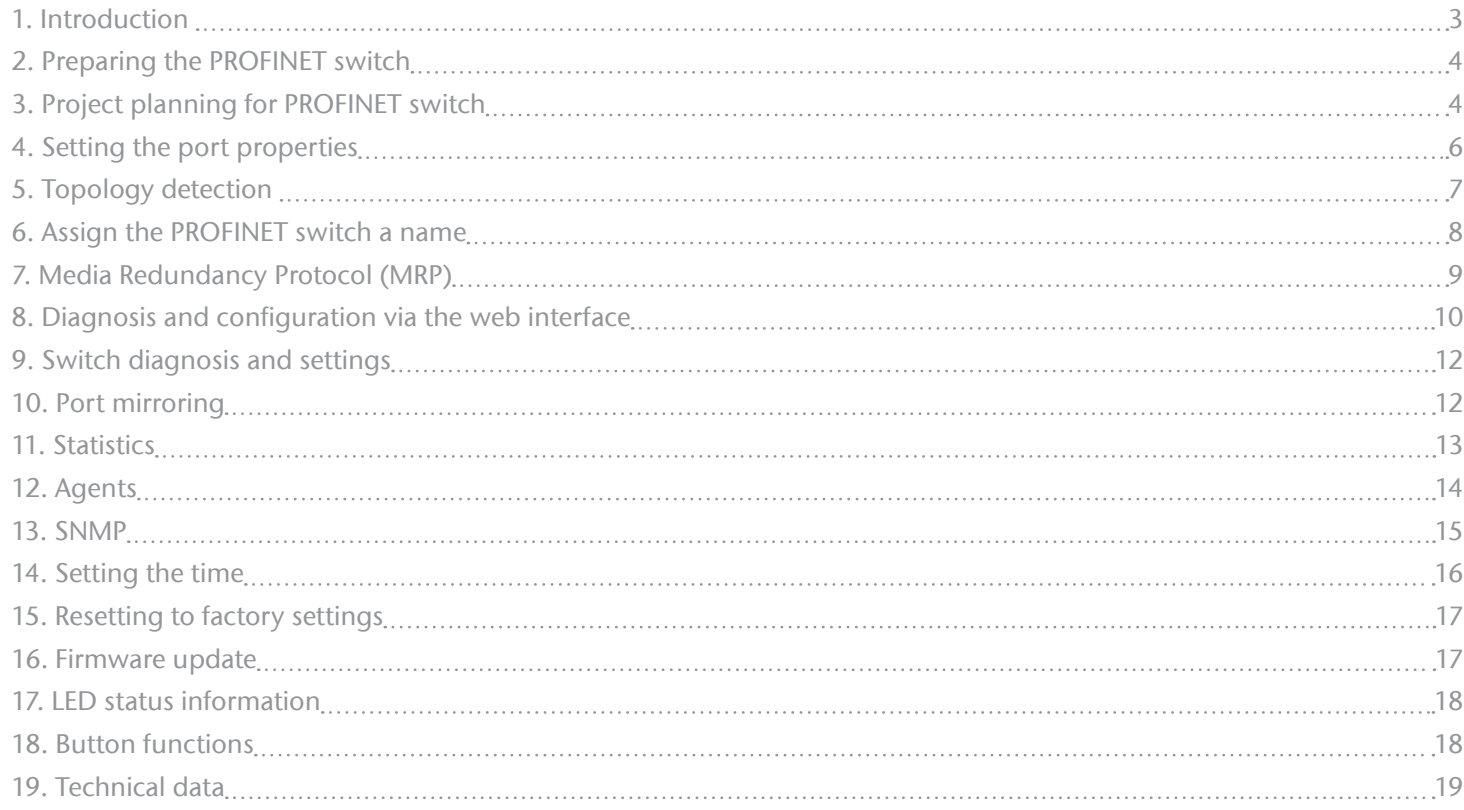

# 1. Introduction

*Please note:* Please observe the safety instructions for the product, which can be found in the manual. You can find the manual on the accompanying CD or it can be downloaded from the website www.helmholz.de in the download area.

This document should explain the initial commissioning of the PROFINET switch for use in a PROFINET project.

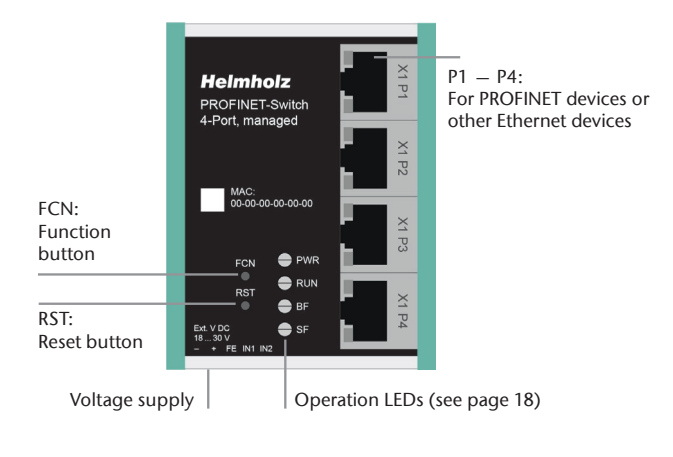

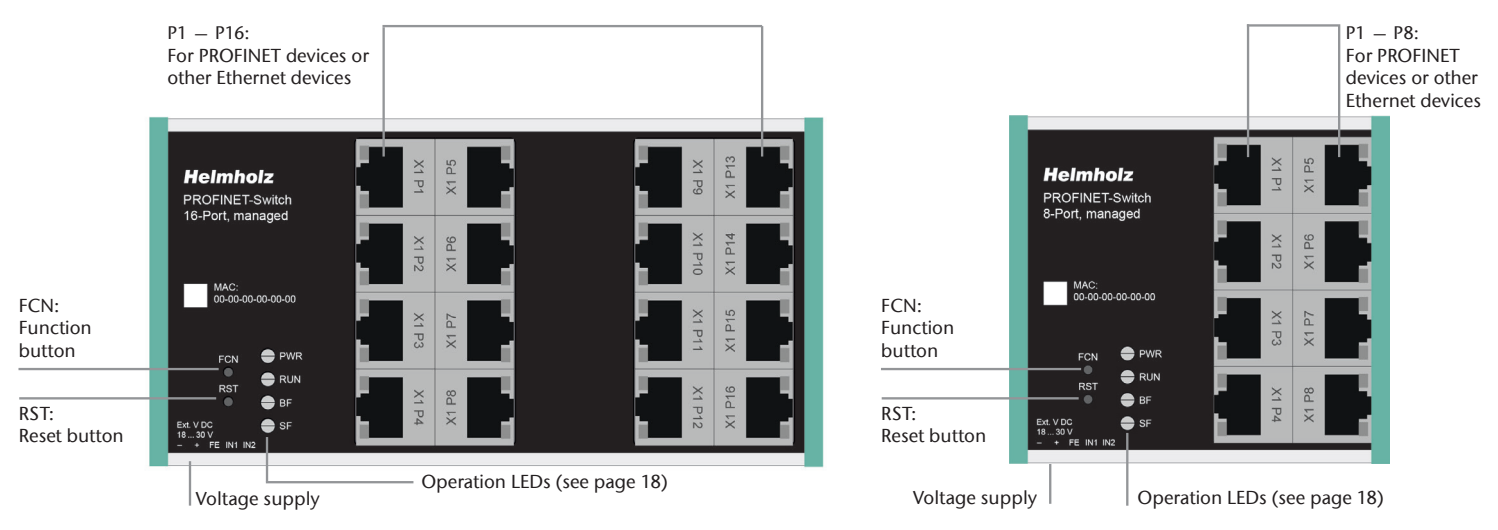

# 2. Preparing the PROFINET switch

#### 2.1 Connection

The PROFINET switch must be supplied with 24 V DC at the wide range input  $18 - 30$  V DC via the provided connector plug. The terminal (FE) is for the functional ground. Connect this correctly with the reference potential.

The RI45 sockets "P1 – P4" (4-port switch), "P1 – P8" (8-port switch) and  $P1 - P16$ " (16-port switch) are used for connecting other PROFINET or Ethernet devices.

#### 2.2 Install GSDML file

The GSDML file can be found on the enclosed CD or in the download area of the PROFINET switch at www.helmholz.com.

# 3. Project planning for PROFINET switch

Following installation, the PROFINET switch can be found in the hardware catalog under "PROFINET IO  $\rightarrow$  Additional Field Devices  $\rightarrow$  Network Components  $\rightarrow$ Helmholz PN-Switch". Add the "PROFINET-Switch, 4-port", "PROFINET-Switch, 8-port" or ..PROFINET-Switch, 16-port" device to the project and connect it with your PROFINET network.

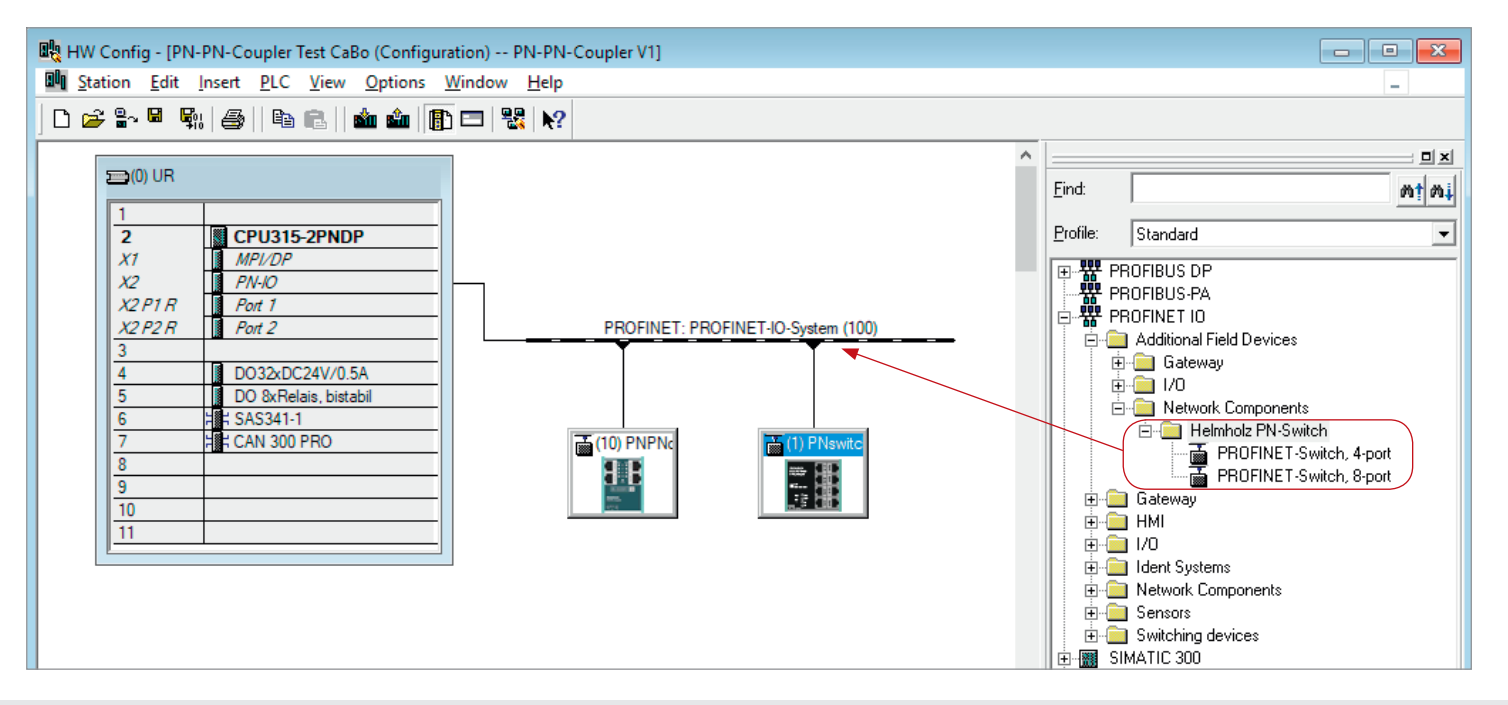

By calling up the object properties, you can assign the PROFINET switch a unique PROFINET name and check the IP address for plausibility in the project.

*Important:* The physical device must later be assigned the same name as in the project. See also Chapter 6.

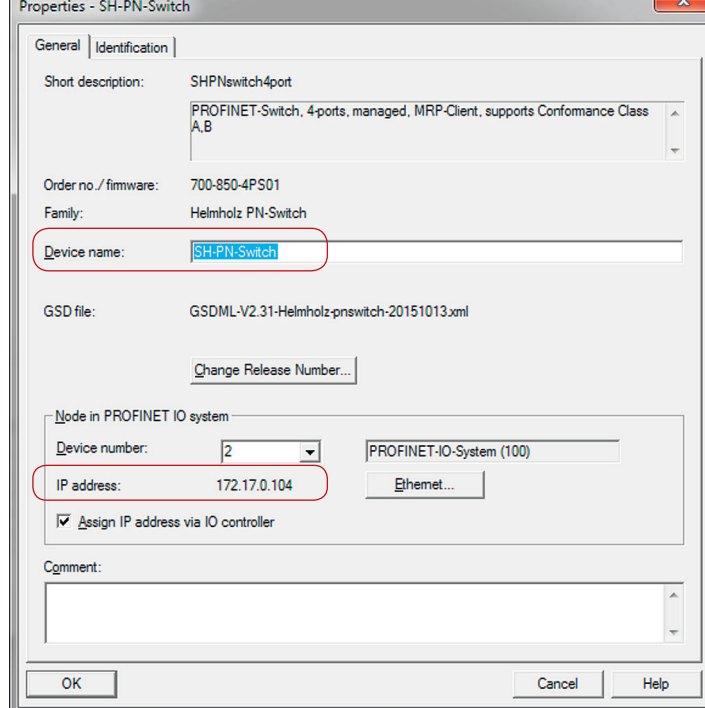

# 4. Setting the port properties

Each port of the PROFINET switch can be individually configured.

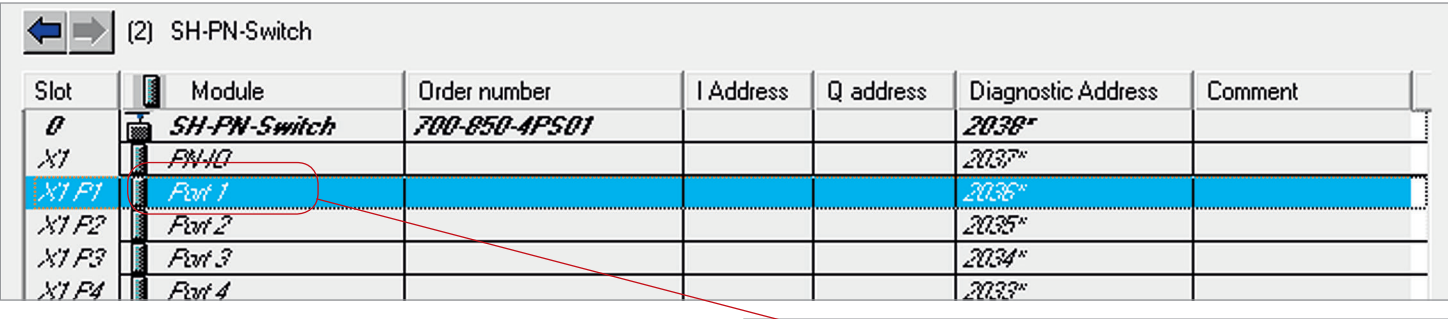

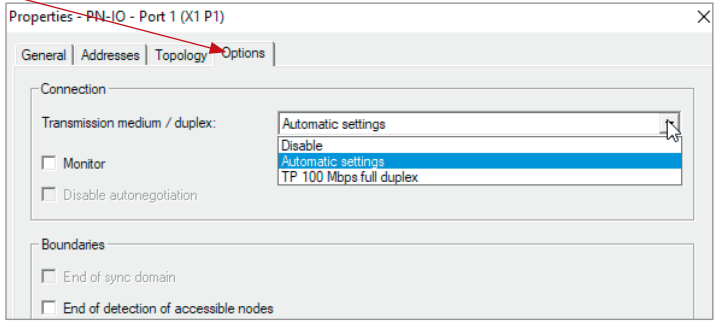

Transfer medium/duplex:

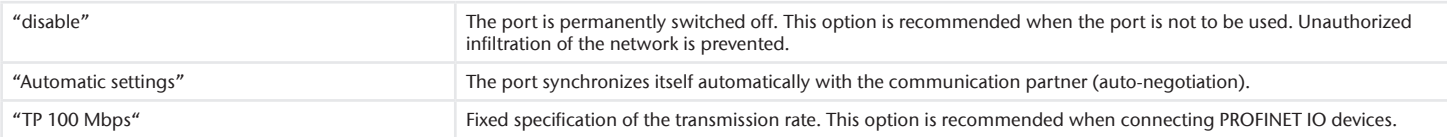

# 5. Topology detection

The PROFINET switch supports the mechanisms for neighborhood detection (LLDP). With this function it is possible to detect the topology of a PROFINET network, or to specify it for purposes of checking for the correct structuring by the configuration.

If the topology was prescribed in the configuration, neighboring devices can also be assigned the PROFINET name in the event of the replacement of a device.

This function can be used for detecting the current network topology and for configuration of exchanged PROFINET-devices.

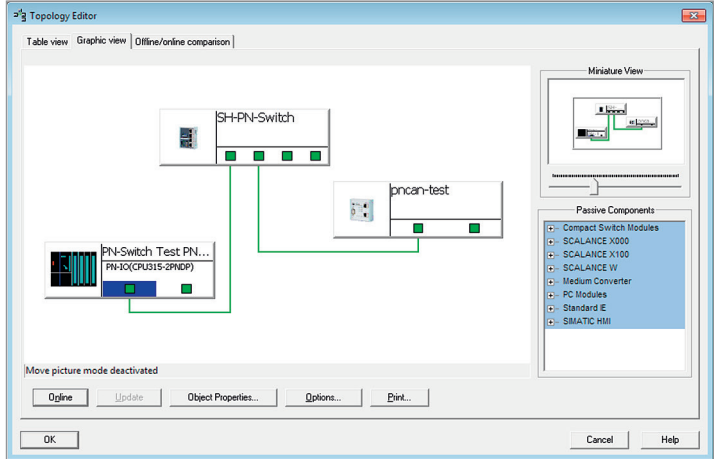

# 6. Assign the PROFINET switch a name

When the configuration of the PROFINET switch has been completed in the hardware configurator, it can be loaded into the PLC.

In order that the switch on the PROFINET can be found by the PROFINET controller, the PROFINET name must be set in the device.

To this purpose the function "Process Ethernet participant" is used in the SIMATIC<sup>1</sup> manager.

With the "Browse…" button, the network can be browsed for PROFINET participants.

The clear identification of the PROFINET switch is ensured here by the MAC address of the device.

*Important:* The assigned name must agree with the name defined in the hardware configurator. See Chapter 3, pages 4/5

If the PROFINET switch has been assigned the correct name, it is recognized and configured by the PLC.

If configuration has taken place correctly, the green "RUN" LED should be on and the "BF" and "SF" LEDs off.

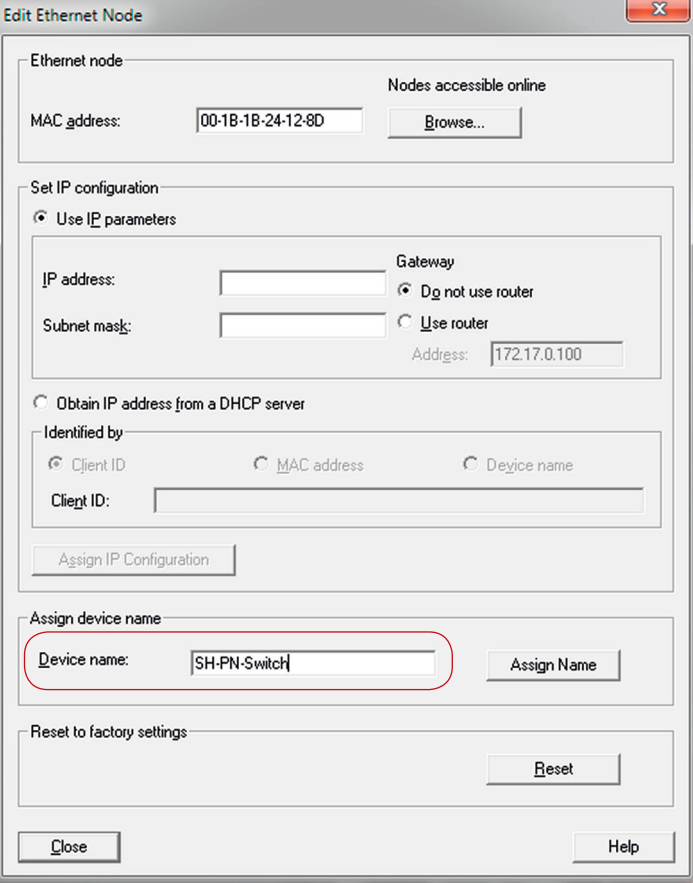

# 7. Media Redundancy Protocol (MRP)

The PROFINET switch supports the optional media redundancy protocol (MRP) as MRP client. MRP enables ring wiring, which also makes operation of the PROFINET network possible in the event of the failure of a cable or of a participant.

There must be one MRP master (e.g. the CPU) in an MRP ring. All other participants of the ring are then MRP clients.

In order to assign the PROFINET switch to an MRP ring, the MRP domain must be set at slot X1 for the option "Media Redundancy".

*Important:* With the PROFINET switch 16-port it is currently only possible to use MRP ports between P1 to P8 or P9 to P16. MRP between the two port blocks is not possible, e.g. P1 and P16. This restriction is removed by a later firmware update.

*Important:* Connecting devices in ring topology without MRP roles configured on each and every device can result in malfunctions of the PN network!

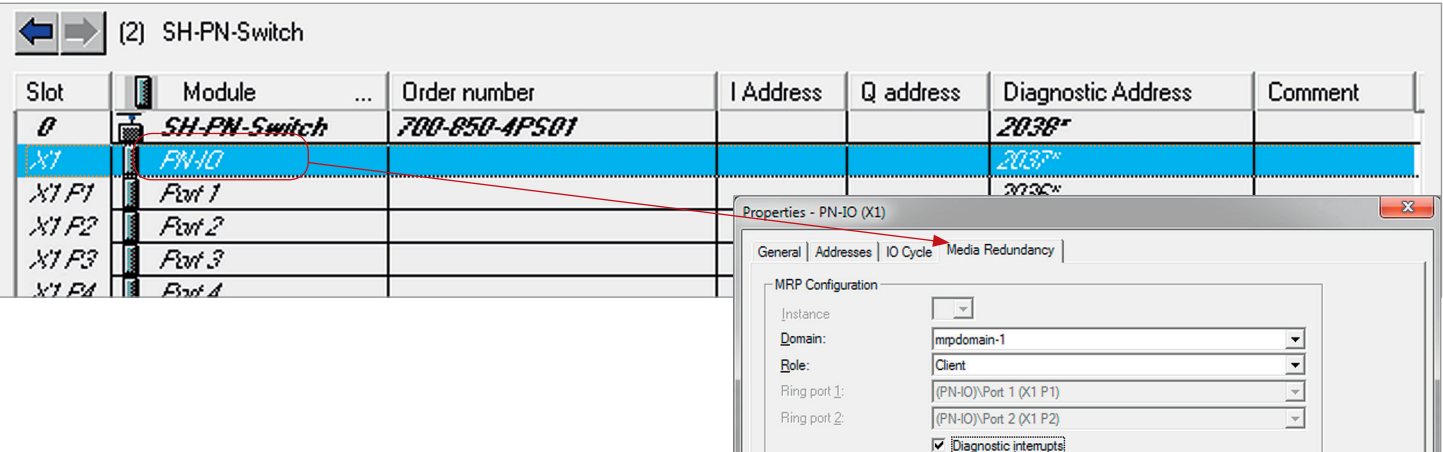

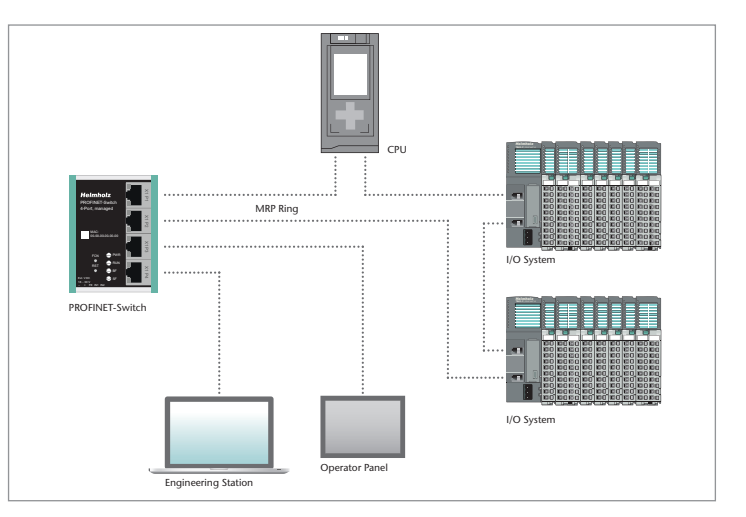

#### 8. Diagnosis and configuration via the web interface

The web interface is also accessible under the IP address assigned to the PROFINET switch in the PROFINET network.

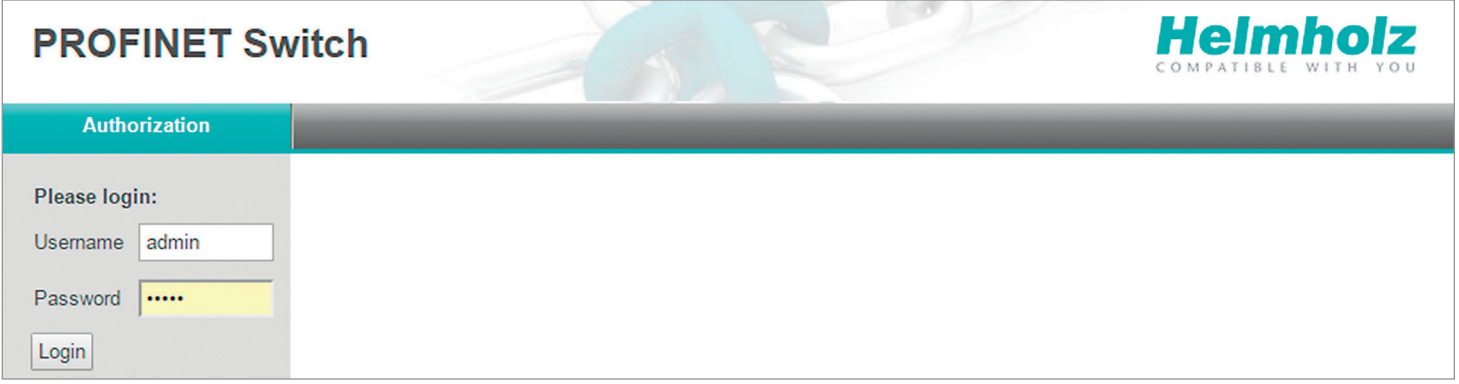

When the web interface is first called up, the password of the "admin" user is the serial number of the device. The serial number is indicated on the right side of the housing (e.g., "50001234"). It is absolutely necessary to assign a new password following the first login:

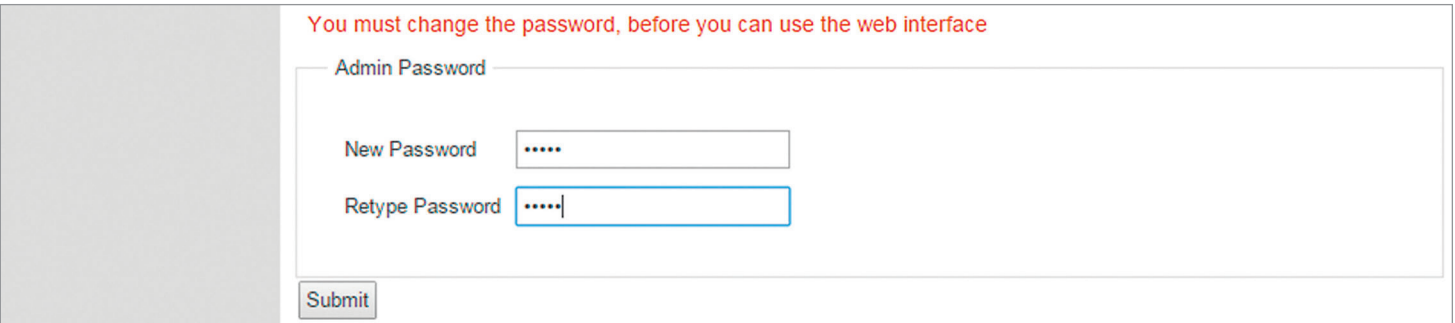

One goes to the system view following entry of the new password:

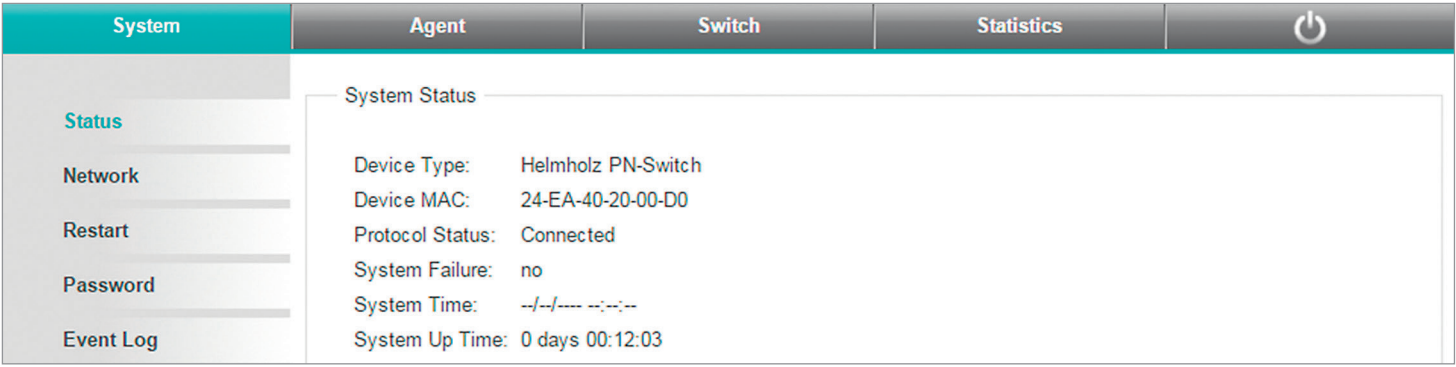

*Note:* If the PROFINET switch is configured and used in a PROFINET network, settings in the web interface are only to be viewed as a diagnosis. Non-configured settings acquired from PROFINET (Port Status, LLDP, DCP, Ring Redundancy) are then not possible in the web interface.

# 9. Switch diagnosis and settings

Extensive information and settings for the function of the switch are accessible in the Switch menu.

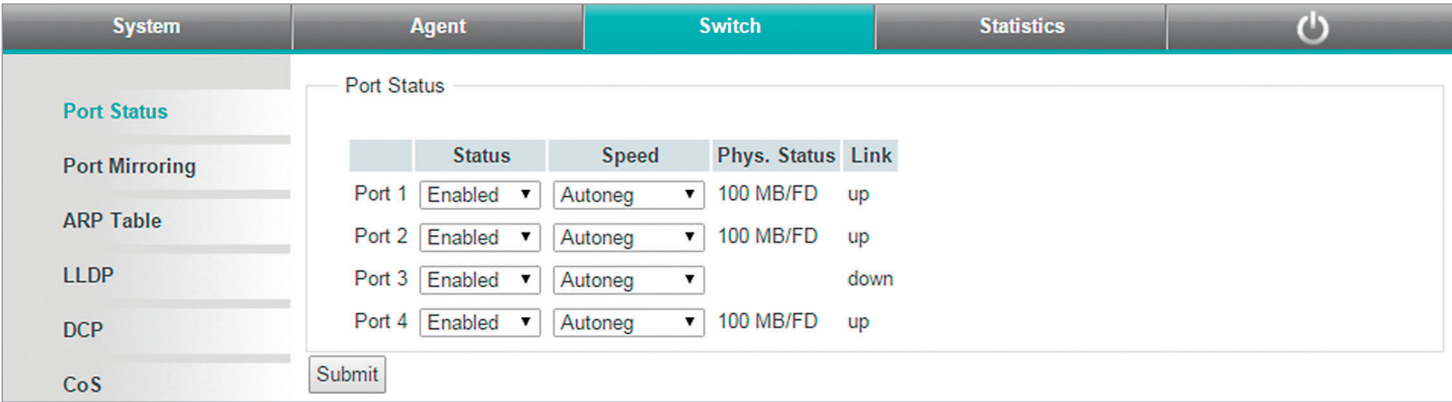

#### 10. Port mirroring

In order to be able to carry out telegram analyzes or recordings, a port mirroring can be activated in the PROFINET switch. During port mirroring, the telegram traffic is completely mirrored from a "mirrored port" to the "monitor port", where an analysis PC can record everything.

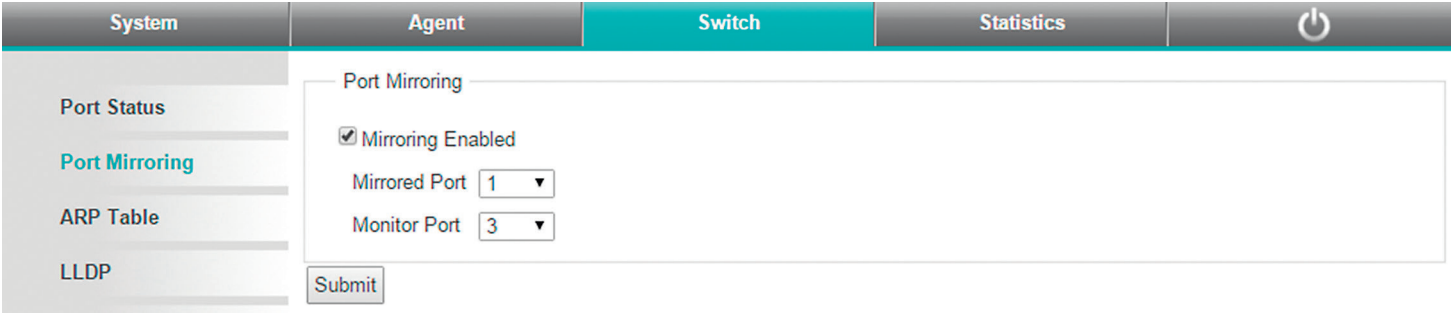

# 11. Statistics

Detailed statistics on the data transfer can be queried in the "Statistics" menu.

Among other things, the quality of the transmission can be monitored in the sub-menu "Statistics by Error".

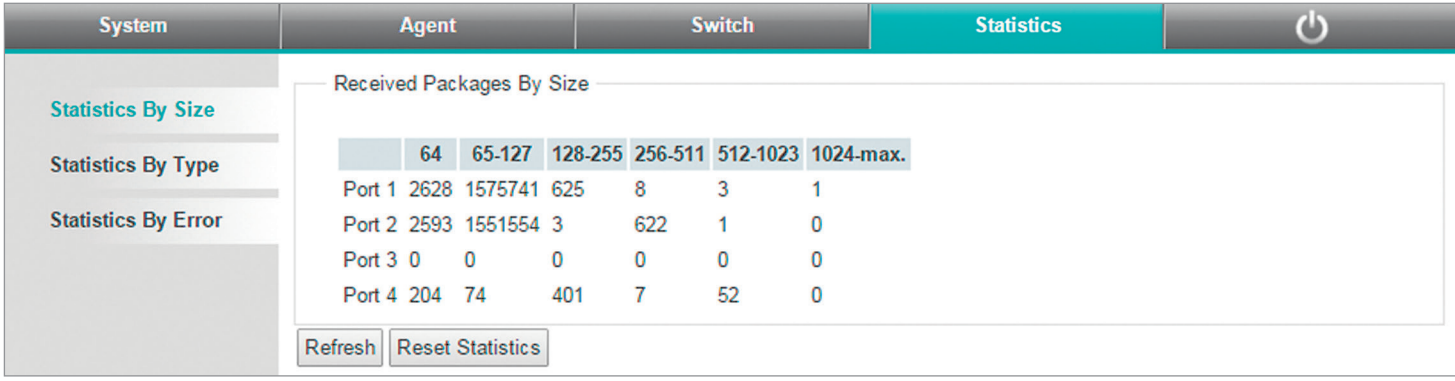

# 12. Agents

To be able to see the basic information about the switch on the start page - before or without login - the option "System Status Without Login" can be selected. "Web Session Timeout" can be used to specify when an inactivity on the website should be automatically logged out for security reasons.

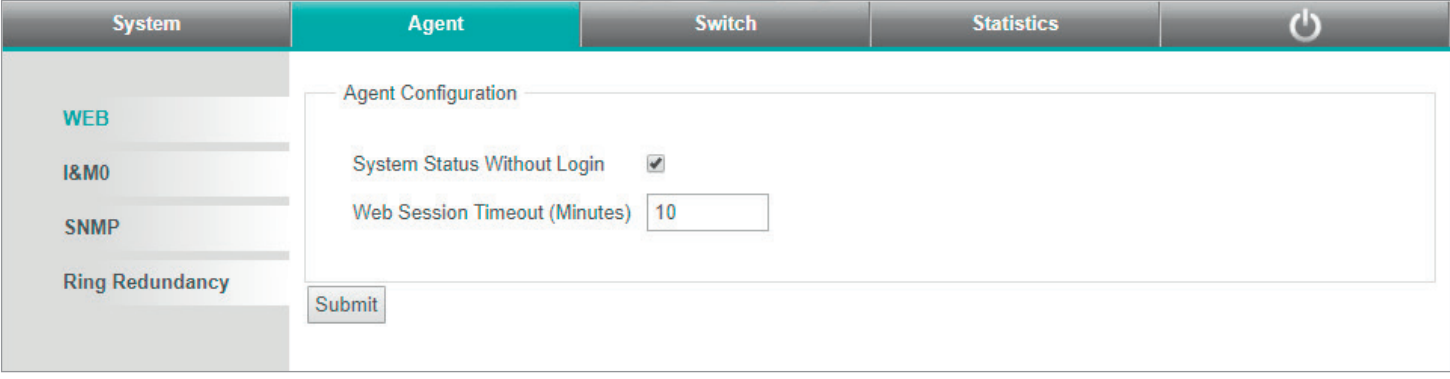

# 13. SNMP

The PROFINET switch supports SNMP ("Simple Network Management Protocol") in order to also enable the identification and diagnosis of the switch for IT administration tools.

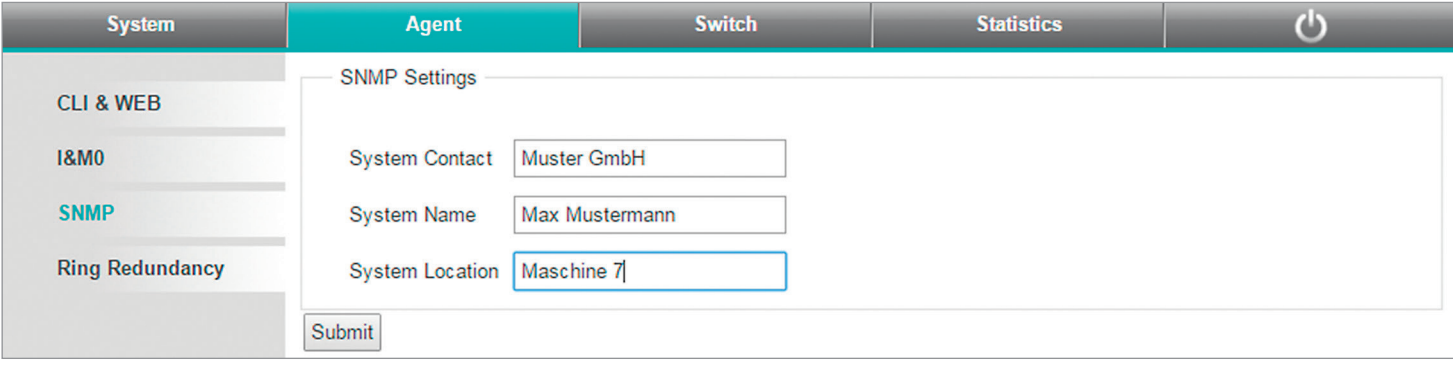

# 14. Setting the time

The PROFINET switch contains a system clock for the issuing of logs and alarm messages. This can be set either manually or automatically by an SNTP server.

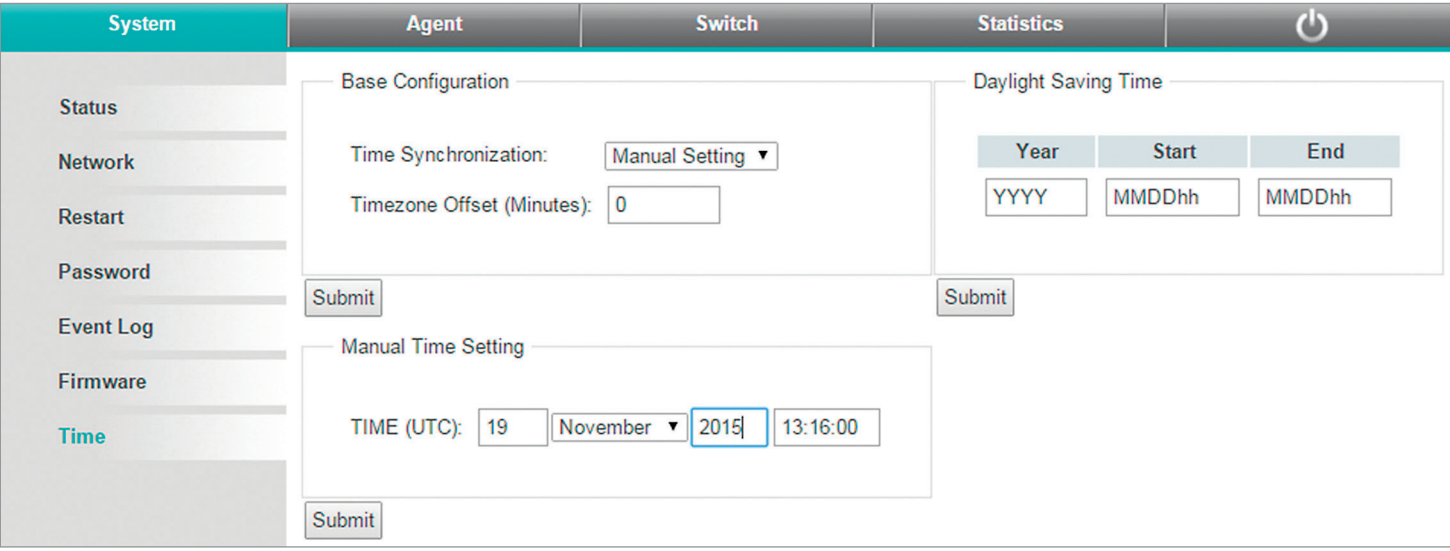

# 15. Resetting to factory settings

To reset the PROFINET switch to the delivery state, the "Factory Reset" function can be used in the web interface under "System"  $\rightarrow$  "Restart".

Alternatively, the PROFINET switch can be reset by pressing and holding the "FCN" button while the device restarts. A restart can be carried out by switching the power supply off and on or by activating the RST button.

The successful resetting of the parameters and settings is acknowledged during the boot process by the SF LED lighting up.

### 16. Firmware update

A firmware update can be carried out via the web interface. You are provided with the firmware update file by Helmholz Support or in the download area of the PROFINET switch under www.helmholz.de.

The firmware update file can be selected in the menu "System  $\rightarrow$  Firmware". The file has the ending "HUF" (Helmholz Update File).

The firmware is transferred to the PROFINET switch and burned with the "Send" button.

The new firmware is active following a restart of the PROFINET switch.

*Important:* Switching off the power supply during the update process can make the device unusable.

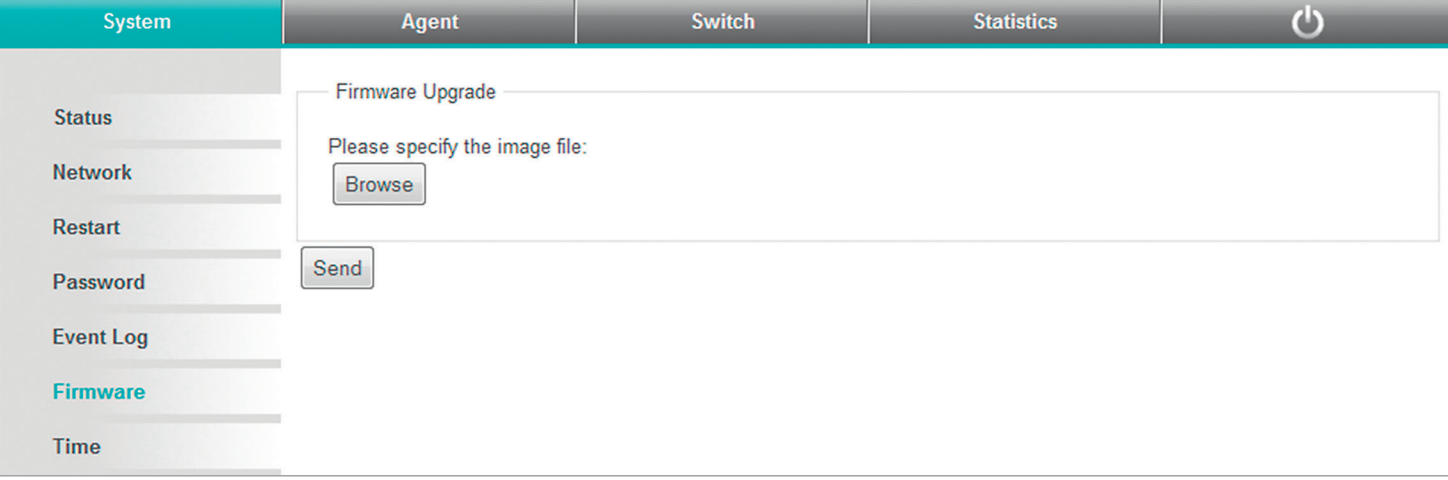

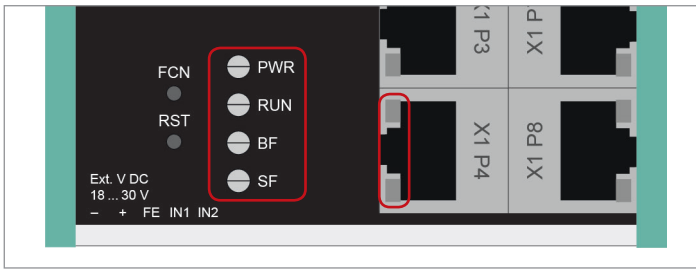

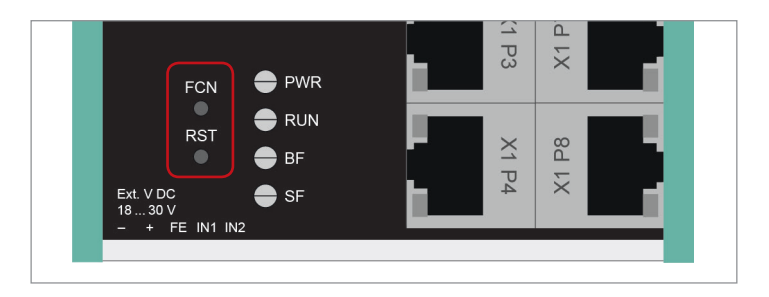

# 17. LED status information

#### PWR Off No power supply or device defective On Device is correctly supplied with voltage RUN Flashing light The device starts On The device is ready to operate BF On The device has no configuration and/or there is no connection with the PROFINET controller SF On A PROFINET diagnosis is available RJ45 LEDs **FCN** The PROFINET switch can be reset to factory settings with the "FCN" button. If the "FCN" button is pressed during the run-up time of the switch, the orange "SF" LED begins to flash. The blinking indicates that the switch will be immediately reset to factory settings and restarted as soon as the switch is released. The run-up phase is indicated by the blinking of the "RUN" LED. RST The "RST" button triggers an immediate restart of the PROFINET switch, in the course of which all saved settings are retained.

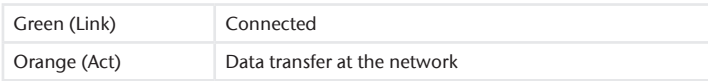

*Note:* The LEDs "RUN", "BF" and "SF" all flash synchronously when the PROFINET function for device identification has been activated.

# 18. Button functions

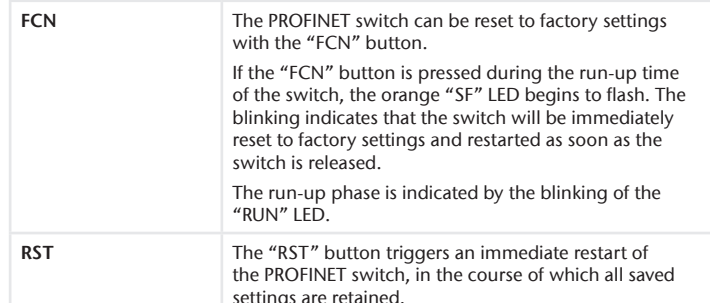

# 19. Technical data

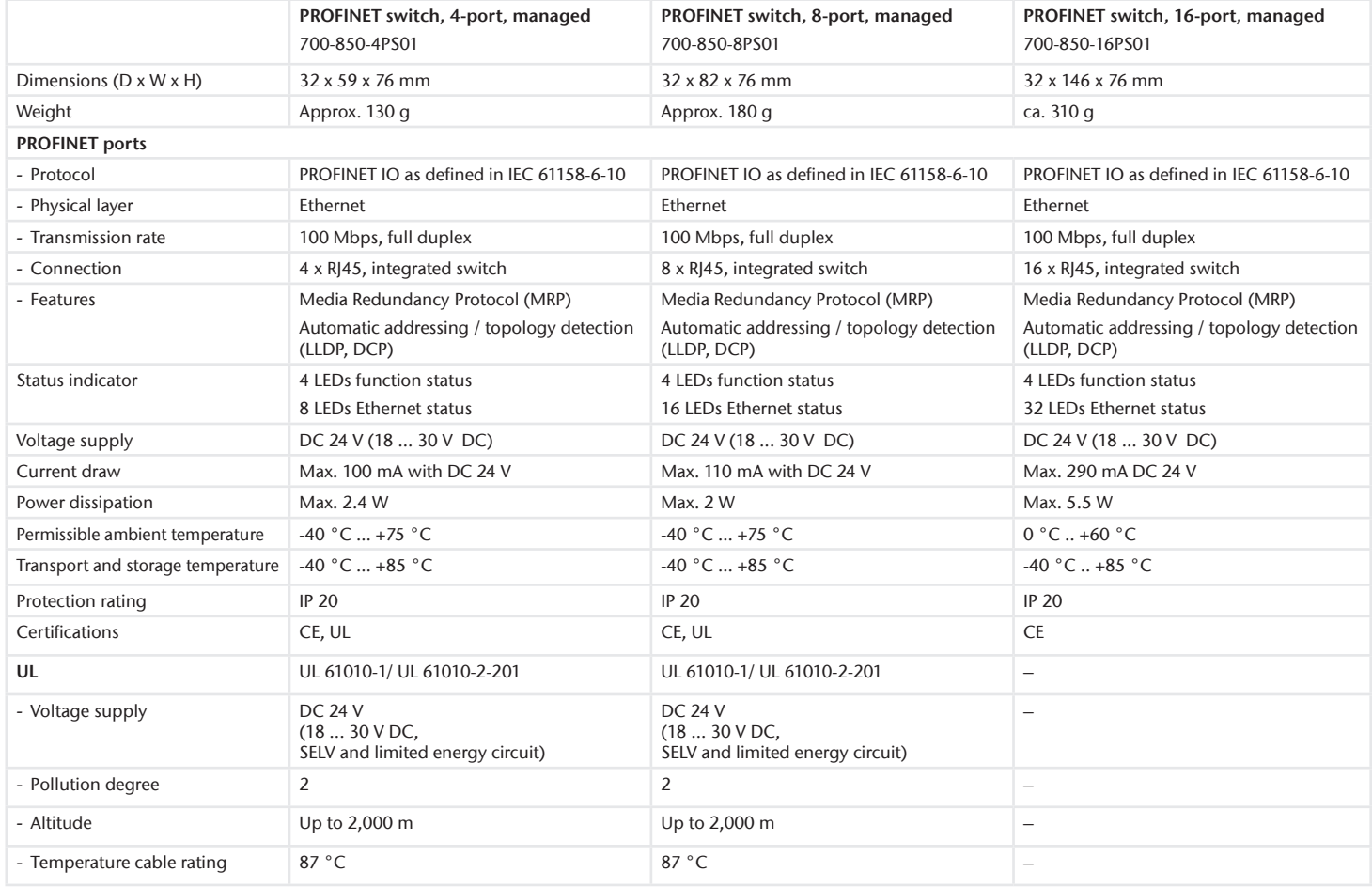

#### *Note:*

The contents of this Quick Start Guide have been checked by us so as to ensure that they match the hardware and software described. However, we assume no liability for any existing differences, as these cannot be fully ruled out.

The information in this Quick Start Guide is, however, updated on a regular basis. When using your purchased products, please make sure to use the latest version of this Quick Start Guide, which can be viewed and downloaded on the Internet at www.helmholz.com.

Our products contain, among others, open source software. This software is subject to the applicable licensing conditions. We will send you the appropriate licensing conditions, including a copy of the complete licensing text, together with the product. These are also available in our download area of the respective product under www.helmholz.de. We also offer to send you or any third party the complete source code of the applicable open source software as a DVD upon request for a contribution towards costs of 10.00 Euro. This offer is valid for a period of three years as of the delivery of the product.

1) SIMATIC is a registered trademark of Siemens AG.

Our customers are at the center of everything we do. We welcome all ideas and suggestions.